# **A Quick Tour of Adobe Illustrator**

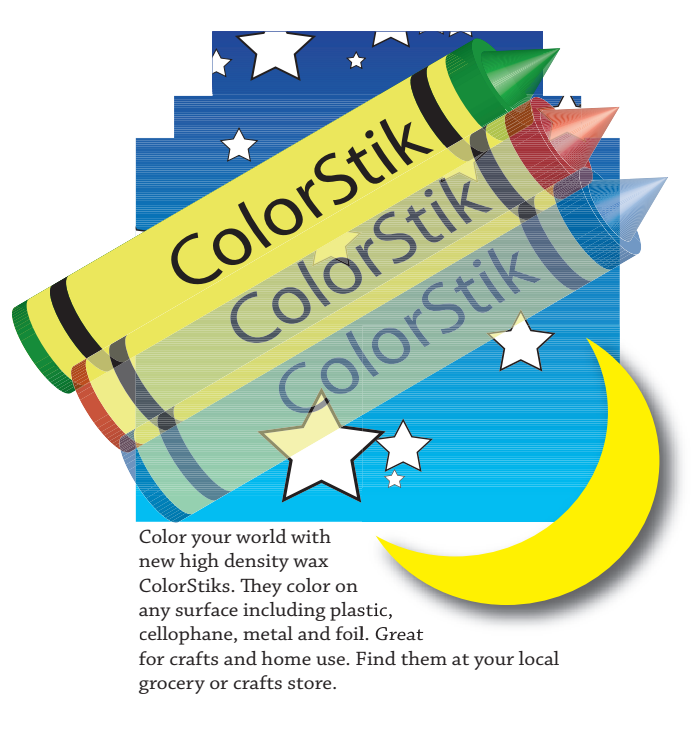

*This interactive demonstration of Adobe Illustrator is designed to give an overview of key features of the program in about one hour.*

## **Getting started**

You'll work in one art file during this tour. All art files are located on the Adobe Classroom in a Book CD that is located on the inside back cover of this book. Make sure that you copy the AICIB folder from the CD to your hard drive before starting this exercise. Before you begin, you need to restore the default preferences for Adobe Illustrator. Then you'll open the finished art file for this lesson to see what you'll create.

*Note: If you're new to Adobe Illustrator or to vector-drawing applications, you may want to begin with Lesson 1, "Getting to Know the Work Area."*

**1** To ensure that the tools and palettes function exactly as described in this tour, delete or deactivate (by renaming) the Adobe Illustrator CS preferences file. See "Restoring default preferences" on page 4.

**2** Start Adobe Illustrator. When the Welcome Screen appears choose Open Document, or File > Open.

**3** Open the tour\_done.ai file in the Lesson00 folder, located inside the Lessons folder within the AICIB folder on your hard drive.

*Note:* The tour file uses an OpenType font named Chaparral Pro Regular. Illustrator CS *comes with Chaparral Pro and a variety of other OpenType fonts so you can use these features in your work right away. See Lesson 11 for more information on fonts.*

Zoom Out to make the finished artwork smaller, and leave it on your screen as you work. Use the Hand tool  $(\binom{m}{k})$  to reposition the artwork in the upper left of the page then drag the lower right corner to make the window smaller. If you don't want to leave the image open, choose File > Close.

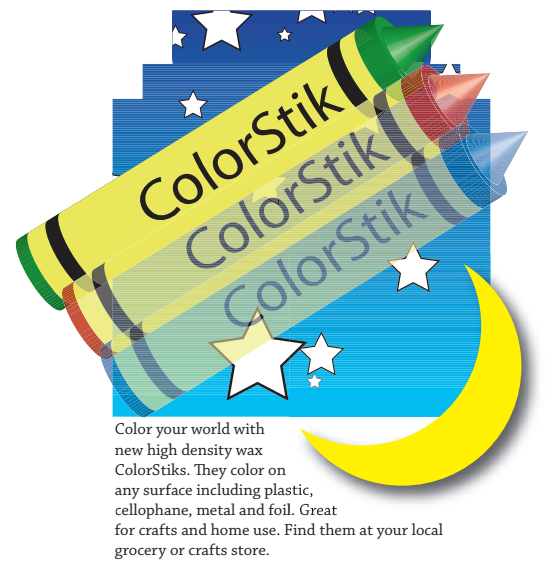

*The completed Tour illustration.*

For a color illustration of the finished artwork in this lesson, see the color section.

Now open the start file to begin the tour.

**5** To open the start file, choose File  $>$  Open, and open the tour start.ai file in the Lesson00 folder, located inside the Lessons folder within the AICIB folder on your hard drive.

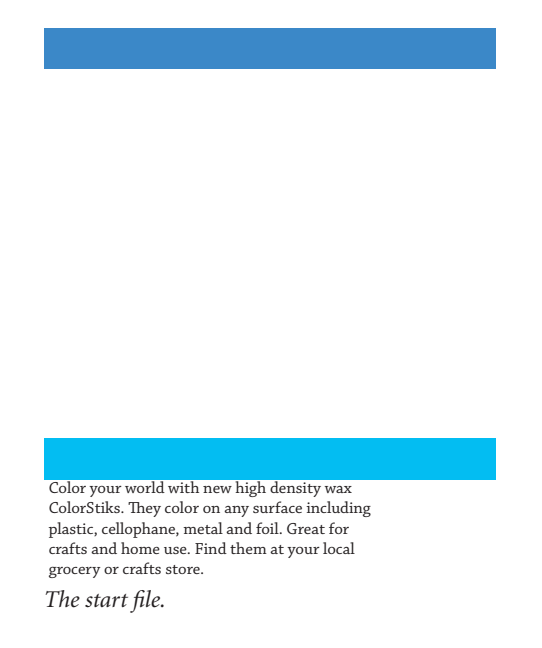

**6** Choose File > Save As, name the file **colorstik.ai**, and leave the type of file format set to Adobe Illustrator®, and click Save. Leave the options at the defaults and click OK.

## **Creating a basic blend**

Illustrator includes a variety of methods for creating blends from one object to another, giving you the opportunity to create interesting effects that transition colors and shapes. In this example we will create a smooth color blend by using the existing rectangles on the document.

**1** First, use the Selection tool  $(\cdot)$  to select the topmost rectangle in the document window. Hold down the Shift key and click to add the bottom rectangle to the selection,

**2** Use Object > Blend > Make. As a default this creates a smooth color blend. Other options are available from Object > Blend > Blend Options. For this exercise Smooth Color should be selected. Blends are discussed in more detail in Lesson 12.

- **3** Choose Select > Deselect.
- **4** Choose File > Save.

#### **Setting default colors**

As you start to create in Adobe Illustrator you'll discover that Illustrator objects have a stroke (outline) and a fill. Learn more about what you can do with strokes and fills in Lesson 5, Painting. For this part of the exercise you'll want the stroke and fill at the default of black and white.

**1** To assure that you are set at default colors of white fill and black stroke locate the fill and stroke icons at the bottom of the toolbar.

**2** Click on the small black and white swatch in the lower left to reset to the default colors.

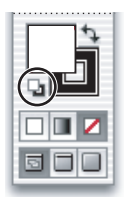

*Click to reset the default colors.*

#### **Drawing a star**

Adobe Illustrator includes tools to create shapes such as rectangles, circles, polygons stars and more. In this step we will create a star to fill the background.

**1** Hold down the mouse button on the Rectangle tool  $(\Box)$  in the toolbox to display a group of tools. Select the Star tool  $(\mathcal{A})$ , and then click, and release anywhere on the artboard.

**2** Clicking once with the Star tool rather than dragging it in the artwork lets you precisely specify the shape's dimensions.

**3** In the Star dialog box, specify the shape of the star. (We specified 20 pt for Radius 1, 10 pt for Radius 2, and 5 for the number of points on the star.) Click OK.

## **Creating a symbol**

Now that the star is created we will use it as an Illustrator symbol. Symbols are art objects you create and store in the Symbols palette. The symbol can then be applied using the Symbol Sprayer Tool.

**1** From the Window menu choose Symbols. A Symbol window appears showing the default symbols already provided.

**2** With the star selected Alt-click (Windows) or Option-click (Mac OS) on the New Symbol button at the bottom of the Symbols Palette. By holding down the Alt/Option key you are given the opportunity to name the symbol as it is added to the palette.

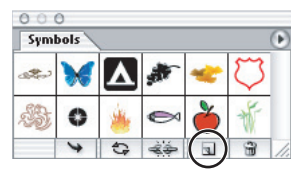

*Alt or Option-click on the New Symbol button to add the star.*

**3** Name the symbol **star** and click OK. The star has now been added to the Symbols palette.

**4** We won't need the original star that you created. Select it with the Selection tool and press the delete key to eliminate it, or choose Edit > Clear.

### **Applying the symbol using the Symbol Sprayer**

Now that the symbol has been added, apply it using the Symbol Sprayer tool.

- **1** Select the Symbol Sprayer from the toolbar ("And Select the Symbol Sprayer from the toolbar ("And Select the Symbol Sprayer from the toolbar
- **2** From the Symbols palette select the Star symbol you just added.

**3** Position the mouse over the color blend created earlier then click and drag to "spray" the stars over the blend.

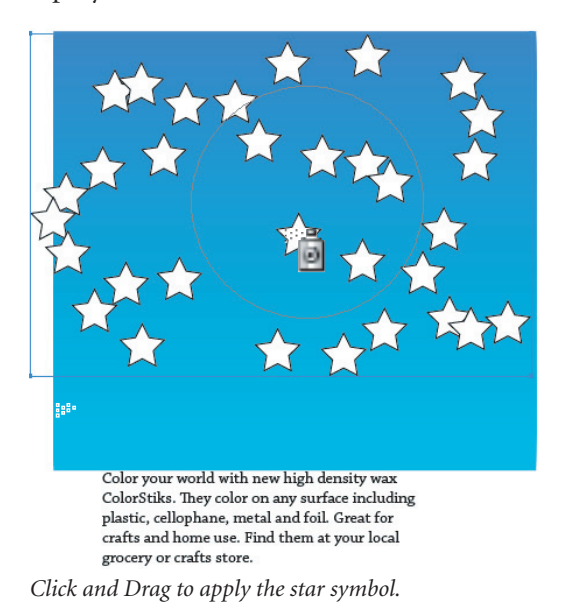

### **Variations of the symbol**

By using the Symbolism tools you can change the size and spacing of the stars you just created.

**1** Hold down on the Symbol Sprayer tool ( $\ddot{\mathbf{a}}$ ) and drag to the right to display the additional hidden tools in the group and select the Symbol Sizer Tool  $(\circledcirc).$ 

**2** Position the cursor over any star and note that when you click and hold the mouse, the star becomes larger. To make the star smaller hold down the Alt key (Windows) or the Option key (Mac OS) while holding down the mouse.

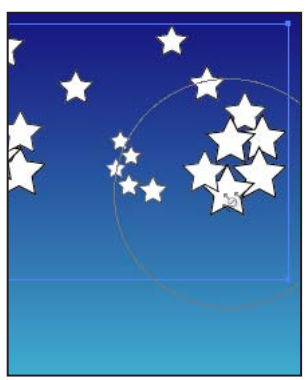

*The Symbol Sizer tool.*

**3** Experiment with enlarging and reducing the star symbols, stopping when you are satisfied with the results.

**4** Choose File > Save.

#### **Spacing out the stars**

In this next step you will reorganize the placement of some of the star symbols by using the Symbol Shifter tool.

**1** Click and hold on the recently used Symbol Sizer tool and drag to select the Symbol Shifter tool  $(x)$ .

**2** Position the tool over various stars and click and drag to randomly reposition the stars.

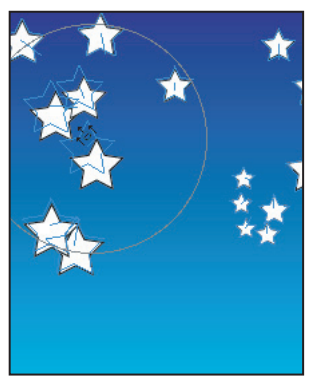

*The Symbol Shifter tool.*

# **Creating a clipping mask**

A clipping mask allows the user to define a shape to mask other objects. In Adobe Illustrator this allows the designer to create artwork that can then fill virtually any shape. In this next exercise we will create a custom shape and mask our blend and stars into it.

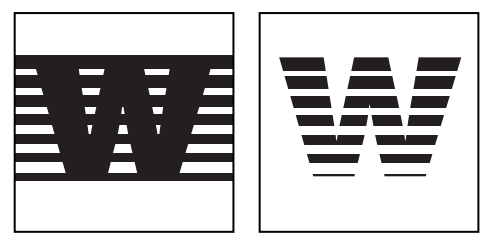

*An example of two objects before and after using the clipping mask feature.*